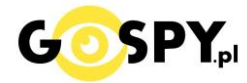

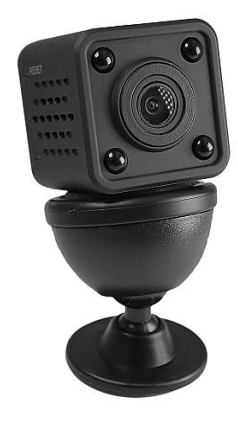

# INSTRUKCJA OBSŁUGI

# **MINI KAMERA SQ11 WIFI 515**

### **INSTRUKCJĘ W KOLOROWEJ WERSJI CYFROWEJ MOŻNA ZNALEŹĆ NA STRONIE WWW.KAMERYSZPIEGOWSKIE.WAW.PL**

**(w wyszukiwarce na dole strony wpisz kod 515)**

# Zalecenia bezpieczeństwa i ostrzeżenia.

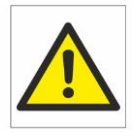

- 1. Należy chronić□ urządzenie przed działaniem promieni słonecznych, wysoką temperaturą, wilgocią czy wodą. Wymienione czynniki mogą być□ przyczyną zmniejszenia wydajności urządzenia jak również doprowadzić<sup>□</sup> do jego uszkodzenia.
- 2. Nie należy zdejmować $\Box$  obudowy urządzenia ani umieszczać $\Box$  w niej przedmiotów.
- 3. Nie należy używać□ siły ani przedmiotów mogących doprowadzić□ do uszkodzenia urządzenia.
- 4. Należy używać dedykowanego źródła zasilania. Stosowanie nieodpowiedniego zasilania może być przyczyną uszkodzenia sprzętu.
- 5. Nie należy podejmować prób samodzielnych napraw. W przypadku stwierdzenia usterki należy skontaktować<sup> $\Box$ </sup> się z autoryzowanym serwisem.
- 6. Urządzenia powinny być□ instalowanie w miejscach zapewniających ich odpowiednią wentylację.
- 7. Należy unikać kontaktu z substancjami oleistymi, parą wodną czy innymi zabrudzeniami. Jeżeli produkt będzie miał kontakt z wodą należy niezwłocznie odłączyć go z prądu zachowując należytą ostrożność;
- 8. Szczegółowe warunki ograniczonej gwarancji, jak i okresu jej trwania, znajdują się na stronie internetowej dystrybutora.
- 9. Firma Nexus Jarosław Gaładyk zapewnia profesjonalną pomoc techniczną związaną z oferowanymi przez siebie urządzeniami, a także serwis gwarancyjny i pogwarancyjny.
- 10. Wszelkie testy i naprawy powinny być□ wykonywane przez wykwalifikowanych personel. Producent nie ponosi odpowiedzialności za wszelkie szkody, powstałe przez nieautoryzowane przeróbki lub naprawy a takie działanie grozi utratą gwarancji.
- 11. Urządzenie powinno być́ przechowywane oraz transportowane w oryginalnym opakowaniu zapewniającym odpowiednią ochronne przed wstrząsami mechanicznymi.
- 12. Urządzenie zostało zaprojektowane i wyprodukowane z najwyższą starannością o bezpieczeństwo osób instalujących i użytkujących. Dla zapewnienia bezpieczeństwa pracy, należy stosować się do wszelkich wskazań zawartych w tej instrukcji, jak i instrukcjach obsługi urządzeń towarzyszących (np. komputera PC)

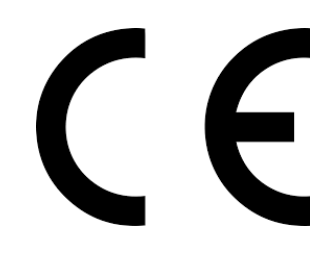

#### Deklaracja zgodności UE

**Ten produkt oraz –jeśli ma to zastosowanie –dostarczane z nim akcesoria są oznaczone znakiem "CE", co oznacza spełnianie wymagań obowiązujących zharmonizowanych norm europejskich, wymienionych w dyrektywie elektromagnetycznej.** 

### **I. Przed pierwszym użyciem:**

- **1. Połącz moduł kamery do zasilania poprzez kabel USB (kabel oraz ładowarka w zestawie).**
- **2. Ładowanie (jeżeli kamera nie jest naładowana)** przed pierwszym użyciem kamery należy ją ładować około 6 godzin. Proces ładowania polega na podłączeniu kamery do zasilania poprzez port USB lub ładowarki sieciowej 5V 1A
- **3. Wyłącz dane komórkowe w telefonie** należy wyłączyć dane komórkowe 3G, LTE na czas konfiguracji
- **4. Możesz włożyć do kamery kartę micro SD**  urządzenie obsługuje karty pamięci o pojemności od 8GB do 32GB. (Kamera pracuje również bez karty pamięci).

**Film instruktażowy** – jeśli potrzebujesz dodatkowej pomocy wejdź na [www.youtube.com](http://www.youtube.com/) i w wyszukaj kanał: **Gospy**. Na naszym kanale znajdziesz filmy opisujące krok po kroku sposób instalacji i konfiguracji kamery z programem GOOV.

## **II. Szybki start:**

1. Włączanie/ wyłączanie - aby uruchomić kamerę przytrzymaj górny przycisk na kamerze przez ok. 3 sekundy aż zaświeci się czerwona i niebieska dioda. **Pełne uruchomienie kamery po włączeniu trwa ok. 1 minucie**. Aby wyłączyć kamerę przytrzymaj górny przycisk przez ok. 5-10 sekund do czasu migania i zgaśnięcia diod.

2. Zaczekaj aż dioda LED będzie się świecić na niebiesko – około 3 minut od momentu włączenia kamery.

3. **Zainstaluj aplikację GOOV.** Aplikację dla systemu Android oraz iOS pobierzesz za darmo. Aby pobrać **aplikację na Android trzeba** pobrać ją ze strony producenta i zaakceptować w ustawieniach telefonu pozwolenie na instalacje programów z **"nieznanych źródeł". Dla iOS** pobierz z

### **AppStore**.

UWAGA – aplikacja powinna mieć dokładną nazwę **GOOV** oraz ikonę: KLIKNIJ NA IKONE ABY POBRAĆ APLIKACJĘ NA SWÓJE URZĄDZENIE ->

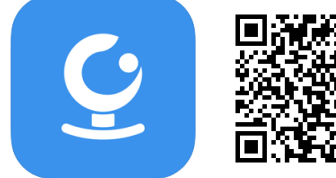

## **III. Podgląd Wi-Fi na telefonie:**

1. Zanim uruchomisz aplikację "GOOV" otwórz listę sieci WiFi w Twoim telefonie. Odnajdź sieć Wifi o nazwie ( **GOOV\_Q9** ) i połącz się z nią (hasło do sieci: **12345678**). Jeżeli na liście sieci Wi-Fi nie ma szukanej sieci – należy chwilę odczekać lub wykonać **RESET**  kamery. W tym calu naciśnij przycisk **RESET** i przytrzymaj go do momentu całkowitego zgaśnięcia diody LED **(ok. 15 sekund). Kamera zresetuje się. Proces resetowania trwa około**  **2 minut.** Po zresetowaniu odnajdź kamerę na liście sieci w telefonie i połącz się z nią.

\* Czasami należy wyłączyć wszystkie aplikację w tle

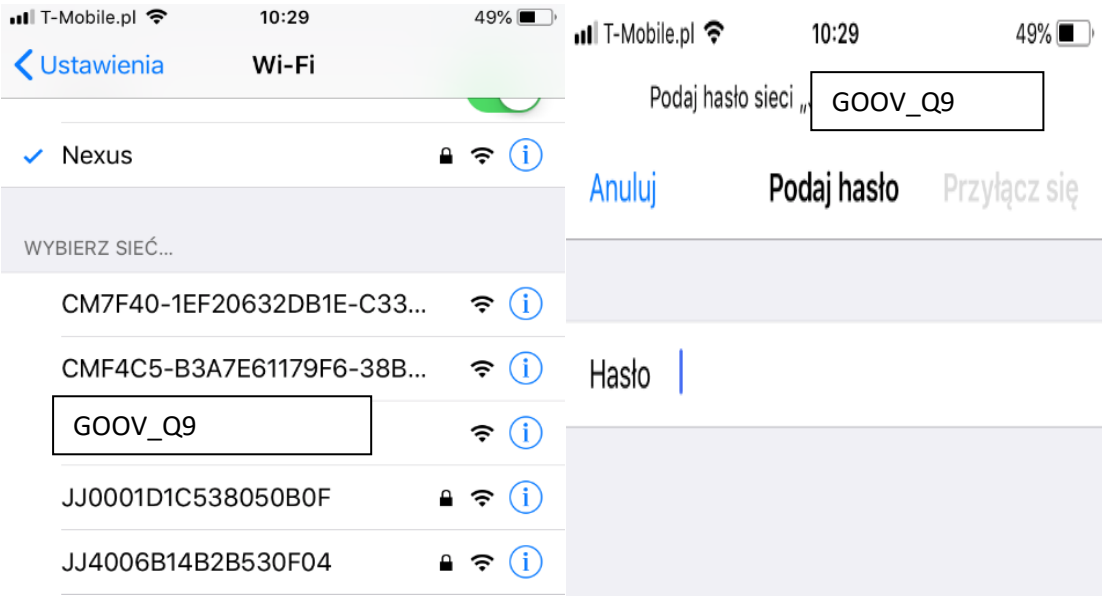

2. a) Uruchom aplikację "GOOV" i kamera powinna zostać dodana automatycznie i pokazać podgląd. ( jeżeli kamera nie pokaże podglądu a jedynie ekran główny z opisem ADD CAMERA, należy wyłączyć aplikację z tła i rozłączyć się z siecią kamery ( zapomnieć ją ) i ponownie się podłączyć.

### **PAMIĘTAJ ABY WYŁACZYĆ DANE KOMÓRKOWE ( takie dwie strzałki ) PRZED KONFIGURACJĄ.**

Obejrzyj film konfiguracyjny krok po kroku : <<**[KLIKNIJ BY OBEJRZEĆ FILM](https://www.youtube.com/watch?time_continue=67&v=z-_QL5PUkCc&feature=emb_logo)**>>

### b) **KONFIGURACJA Z SIECIĄ WIFI DOMOWĄ**

Postaw kamerę niedaleko od routera, wybierz w opcji podglądu ikonę Wi-FI ( ikona znajduje się pod ikoną słońca )

W opcji " PLEASE SELECT WIFI " wybierz własną sięć Wi-Fi do której chcesz podłączyć kamerę W opcji " ENTER WIFI PASSWORD " wpisz hasło do własnej sieci. Następnie kliknij **CONNECT** i odczekaj aż kamera zostanie podłączona do sieci domowej.

Uwaga: Gdyby kamera nie połączyła się się przez okres czasowy wyświetlany na ekranie proszę sprawdzić czy są Państwo podłączeni do sieci kamery przed dokonaniem konfiguracji oraz czasem wymagany jest reset routera poprzez jego wył i włączenie.

W razie pytań prosimy o kontakt.

OPIS IKON W PODLĄDZIE

- 1. **GŁOŚNIK**  Włączenie nasłuchu dźwięku z kamery
- 2. **ZMIANA ROZDZIELCZOŚCI** Zmniejsz lub zwiększ jakość podglądu do płynności obrazu
- 3. **SŁONCE/KSIĘŻYC** Włącz lub wyłącz tryb nocny
- 4. **STRZAŁKI** wybór trybu pełno ekranowego

SCREENSHOT – Wykonanie zdjęcia RECORD – Nagranie obrazu na pamięć telefonu REPLAY – Odtwarzanie nagranych danych

## **IV. ZAPIS NA KARTĘ PAMIĘCI I DETEKCJA RUCHU**

1. **Wybierz koło zębate** w prawym górnym rogu. 2. W Opcji "STORAGE STATUS" ikona z dyskietką, wybierz **RECROD MODE :** TRYB ZAPISU NA KARTĘ **FULL DAY** – ZAPIS W TRYBIE CIAGŁYM **ALARM** – ZAPIS W DETEKCJI RUCHU Aby zatwierdzić kliknij strzałkę do tyłu w lewym rogu.

#### **WYBÓR DETEKCJI RUCHU**

Po konfiguracji z siecią domową wifi opcja zostanie dodana do ustawień. Należy wybrać opcje Motion Detection, więcej o trybie w naszym filmie

Obejrzyj film konfiguracyjny krok po kroku : <<**[KLIKNIJ BY OBEJRZEĆ FILM](https://www.youtube.com/watch?time_continue=67&v=z-_QL5PUkCc&feature=emb_logo)**>>

### **V. Informacje dodatkowe**

#### 1. Rozwiązywanie problemów

W przypadku, gdy kamera zawiesiła się, nie generuje własnej sieci lub nie wyświetla obrazu w aplikacji po wcześniejszym skonfigurowaniu należy zresetować urządzenie, przytrzymując przycisk reset aż do zgaśnięcia diod (przez około 15 sekund).

#### 2. Ładowanie

Aby podłączyć kamerę do ładowania należy wykorzystać kabel USB oraz ładowarkę sieciową znajdujące się w zestawie. Ładowanie sygnalizowane jest świeceniem żółtej diody.

3. Skontaktuj się z nami mailowo w celu uzyskania podpowiedzi.

### **OZNACZENIE DIOD NA SPRZĘCIE**

- 1. Czerwona łączenie z siecią wifi domową
- 2. Niebieska Status tworzenie sieci Wi-Fi na krótką odległość

3. Żółta - informuje o tym, że zostało podłączone zasilanie zewnętrzne Ładowanie baterii

Podczas łączenia z siecią wifi domową dioda niebieska i czerwona będą migały co oznacza kwestie podłączania się pod router, gdy ustaną i świecić się będzie dioda czerwona oznacza podpięcie pod siecią wifi domową.

### **Przycisk**

Start urządzenia - należy przytrzymać ok. 3-5 sek aż zamigają diody

Gdy karta jest w środku jedno kliknięcie przycisku powoduje rozpoczęcie nagrywanie na kartę bez konieczności konfiguracji z aplikacji ( zapis ciągły ) Niebieska dioda zacznie migać,

Kolejne kliknięcie spowoduje zatrzymanie nagrywania i włączenie diody w tryb ciągły.

Informacja dla użytkowników o pozbywaniu się urządzeń elektrycznych i elektronicznych, baterii i akumulatorów (gospodarstwo domowe).

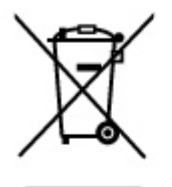

Przedstawiony symbol umieszczony na produktach lub dołączonej do nich dokumentacji informuje, że niesprawnych urządzeń elektrycznych lub elektronicznych nie można wyrzucać razem z odpadami gospodarczymi. Prawidłowe postępowanie w razie konieczności pozbycia się urządzeń elektrycznych lub elektronicznych, utylizacji, powtórnego użycia lub odzysku podzespołów polega na przekazaniu urządzenia do wyspecjalizowanego punktu zbiórki, gdzie będzie przyjęte bezpłatnie. W niektórych krajach produkt można oddać lokalnemu dystrybutorowi podczas zakupu innego urządzenia.

Prawidłowa utylizacja urządzenia umożliwia zachowanie cennych zasobów i unikniecie negatywnego wpływu na zdrowie i środowisko, które może być zagrożone przez nieodpowiednie postępowanie z odpadami.Szczegółowe informacje o najbliższym punkcie zbiórki można uzyskać u władz lokalnych. Nieprawidłowa utylizacja odpadów zagrożona jest karami przewidzianymi w odpowiednich przepisach lokalnych.

### Użytkownicy biznesowi w krajach Unii Europejskiej

W razie konieczności pozbycia się urządzeń elektrycznych lub elektronicznych, prosimy skontaktować się z najbliższym punktem sprzedaży lub z dostawcą, którzy udzielą dodatkowych informacji.

### Pozbywanie się odpadów w krajach poza Unia Europejską

Taki symbol jest w ażny tylko w Unii Europejskej. W razie potrzeby pozbycia się niniejszego produktu prosimy skontaktować się z lokalnymi władzami lub ze sprzedawcą celem uzyskania informacji o prawidłowym sposobie postępowania.

# **INSTRUKCJĘ W KOLOROWEJ WERSJI** CYFROWEJ MOŻNA ZNALEŹĆ NA WWW.KAMERYSZPIEGOWSKIE.WAW.PL